## **Crearea primului dashboard – partea 1**

**Pentru video, accesati link-ul https://youtu.be/5vKNaL3f7cQ**

**Pasii:**

- **1. Pentru a crea un dashboard, click pe icoana New si selectati Dashboard.**
- **2. In fereastra care se deschide selectati ca template Singlepage , click Freeform si click OK.**
- **3. Pentru a adauga date, click pe Add a source si selectati TeamContent/GetStarted/Data/ Boston 311 calls si click Open. Acestea sunt date dintr-un fisier incarcat anterior.**
- 4. Pentru a adauga un Data player care va filtra datele din dashboard in functie de vreme, click in

**bara Sources , identificati si selectati Weather Condition si apoi click Add.**

**5. Click pe vizualizare pentru a activa meniul de context, click Change Visualization si**  $\bigodot$ 

**alegeti din All optiunea**

- **6. Modificati dimensiunile obiectului data player la latimea ecranului si o inaltime mai mare.**
- 7. Click pentru a activa meniul de context din nou si click pe Edit title  $\;\; \mathrm{T}$  , apoi scrieti "Boston **311 Calls – Weather Condition at Time of Call"**
- **8. Pentru a adauga un Word cloud in dashboard, deschideti optiunea Visualization si click ABC**

**pe Word cloud**

- **9. Pentru a avea date in vizualizare, deschideti Sources si trageti urmatoarele date in vizualizare:**
	- **a. Request Reason in Words**
	- **b. Days to Resolution to Size by**
	- **c. On-Time Status to Color by**
- **10. Campul On-Time status trebuie sortat in ordine alfabetica inversa astfel incat valorile pentru**

**One Time sunt intotdeauna verzi. Click pe On-Time status, click Sort in meniul de**

**context, selectati Sort descending si click pentru a inchide meniul Sort.**

- **11. Click pe Collapse**
- **12. Trageti vizualizarea in jos si alineati-o cu marginea stanga a Data player.**
- 13. Click pentru a activa meniul de context din nou si click pe Edit title  $\left.\mathbb{T}\right.$ , apoi scrieti "Request **Reason (average days to resolution)"**
- **14. Pentru a adauga o vizualizare pe coloane in dashboard, selectati din meniu Visualization**

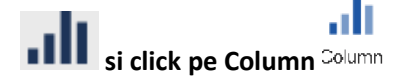

- **15. Pentru a adauga date in vizualizare, deschideti meniul Sources si trageti urmatoarele elemente in vizualizare:**
	- **a. Ward pe Axis**
	- **b. Service Requests pe Length**
- 16. Pentru a sorta barele de la cea mai mare la cea mai mica, click pe Service Requests din meniul

**de context , Sort, Sort descending si apoi click pentru a inchide meniul Sort.**

- **17. Click pe Collapse**
- **18. Trageti de vizualizare in jos si aliniati-o cu partea de sus a Word cloud si marginea din dreapta a Data player.**

19. In meniul de context din nou si click pe Edit title  $\left| \frac{1}{1} \right|$ , apoi scrieti "Service Request by Ward"

- **20. Pentru Preview, click pe butonul Edit mode din bara de sus.**
- **21. Apasati Play pe Data player si vizualizati rezultatul**
- **22. Puteti salva in directorul My Content pentr accesare ulterioara.**